# **Free eBooks For Kindle**

**When using your computer's browser, go to http://www.mediaondemand.org.** Once at the website click the "Sign In" button located on the top bar. Use the drop down menu to locate Lansing Public Library.

**Sign in using the barcode number located on your Lansing Public Library card.** Your pin number is the last four digits of the phone you have on file with us. If you do not know your pin number, please contact the library (708) 474-2447.

## **To use Kindle friendly books on Media On Demand, look for the Kindle Book icon located underneath the book's information.**

**If the book is available, add the book to your cart.** Once the book is added to your cart, you can check it out or browse for more material. There is a limit of 5 titles per library card.

If the e-book indicated "Kindle device via USB only," you have to transfer the book with the USB, not wirelessly. This is a decision by Amazon & the publisher.

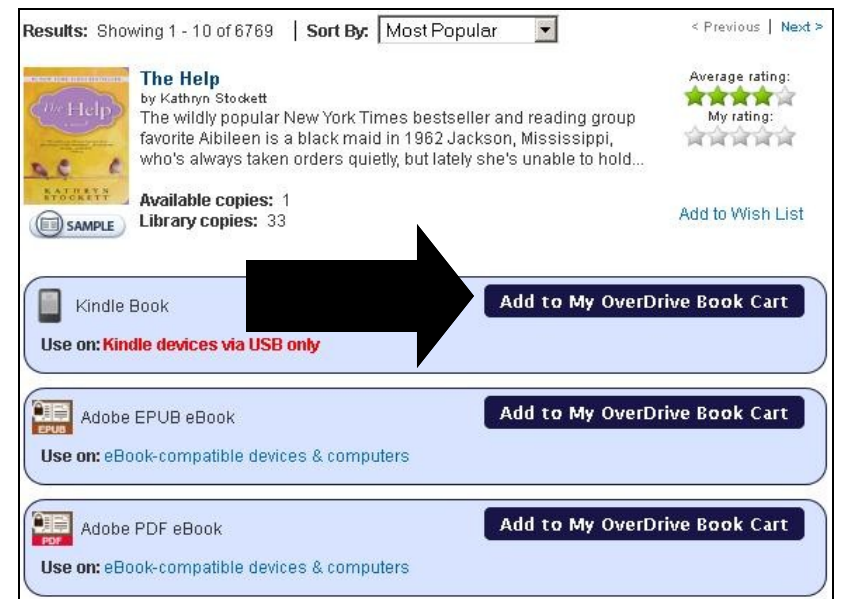

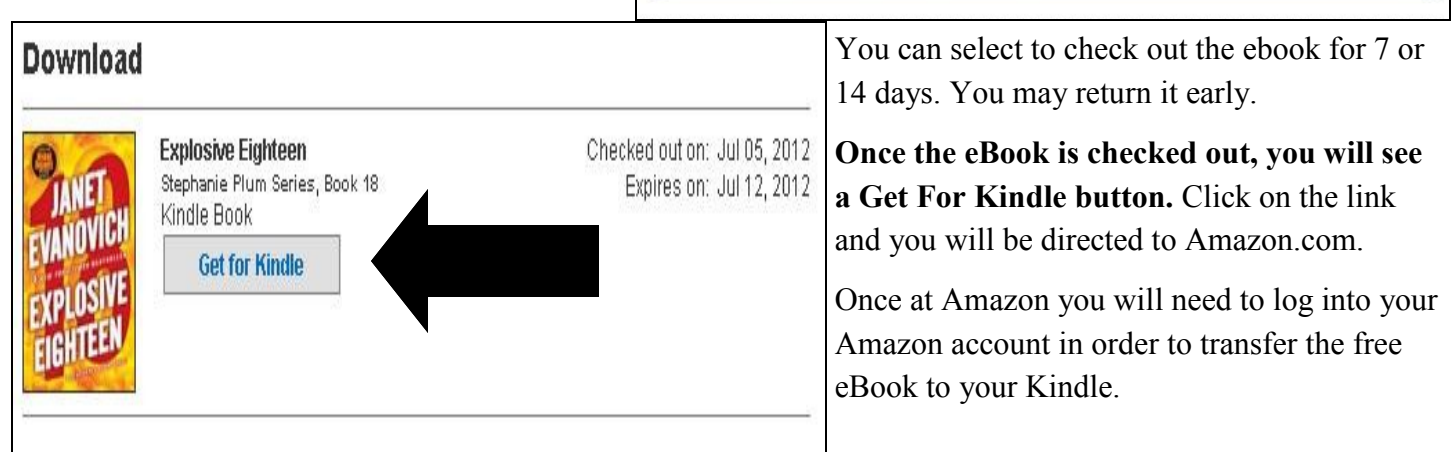

**Once you are signed into your Amazon account, you can choose between wireless transfer and transferring from computer via USB.**

**If your Kindle is connected to a wireless network, click the Get Library book button, making sure the deliver to option is set to Your Kindle.**

Once clicked, the eBook is delivered directly onto the Kindle!

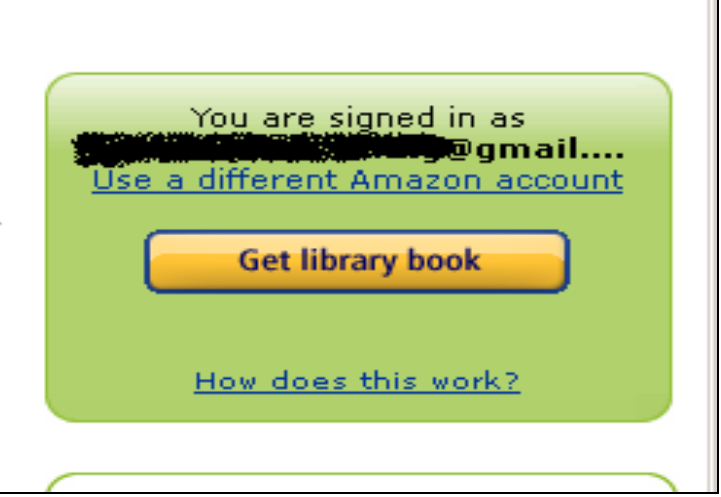

For USB option continue to page 3.

# **Returning/Deleting eBooks On Kindle**

**When using your computer's browser go to Amazon.com. Once there log into your Amazon account.**

**Click the Manage Your Kindle button located on the top of your menu. If can't be found, click the Your Account button, and Manage Your Kindle will be listed underneath.**

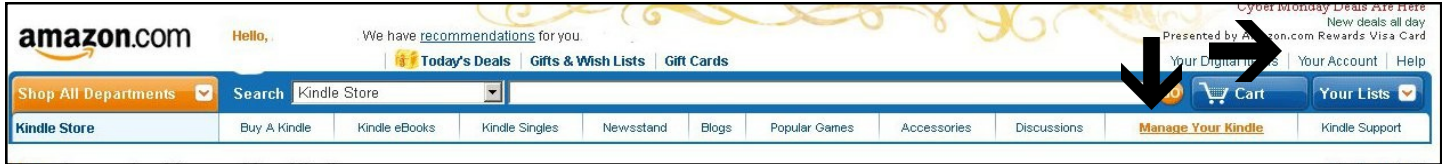

**Once under Manage Your Account, all eBooks that you have checked out from the library will be listed with "public library" located next to the title.** Other purchased titles will be shown as well.

**From this screen, you can click the Action button located on the right hand side. From there you can return the book early.**

**If you do not return the book early, it will expire on the due date.** Using the directions above, you have to click delete book in order to remove the book from the list.

## **DELETING THE BOOK WILL NOT RETURN IT EARLY.**

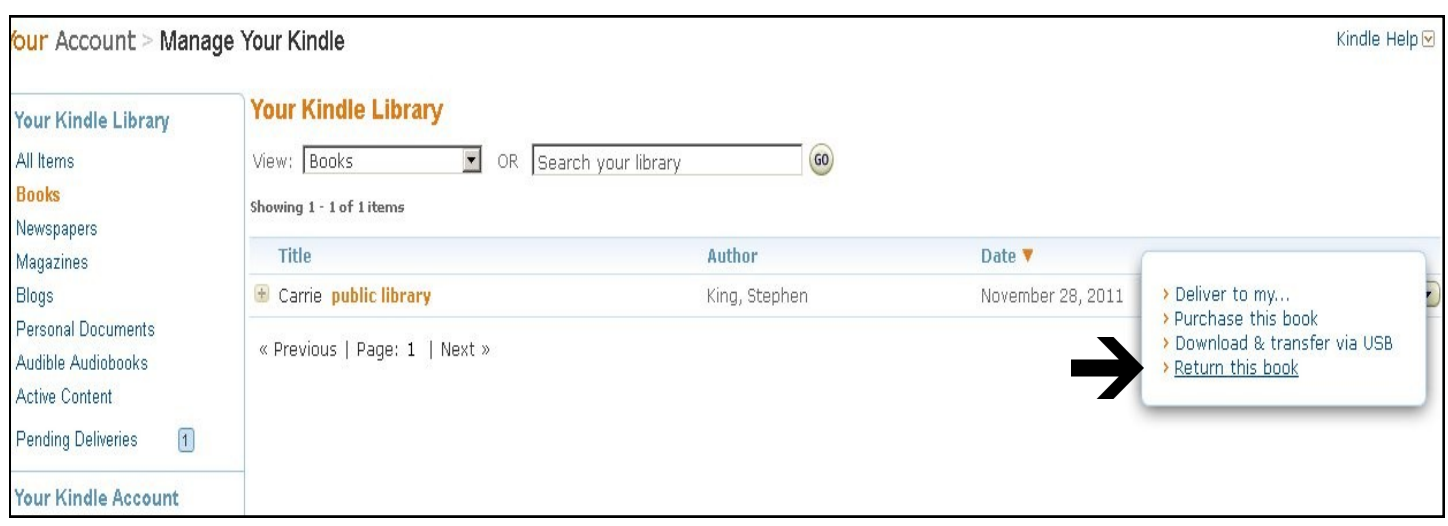

**This menu will also give you the option to transfer the ebook to your Kindle with both wireless and USB transfer.** If your ebook is already on your ereader it will not allow you to transfer it again. If you delete your ebook from your Kindle and would like to retransfer the ebook again during your loan period, you just need to transfer the book via this menu option.

**Once the book is returned, you can not transfer the book again.** You would need to check the book out at www.mediaondemand.org again in order to transfer it.

# **Kindle transfer with USB**

*This option is for transferring books to the Kindle without the use of wireless internet. If you have already transferred the book wirelessly no further steps are needed.*

**To transfer eBooks to the Kindle with a USB and a computer, click transfer via computer on the drop down menu and then click Get library book.**

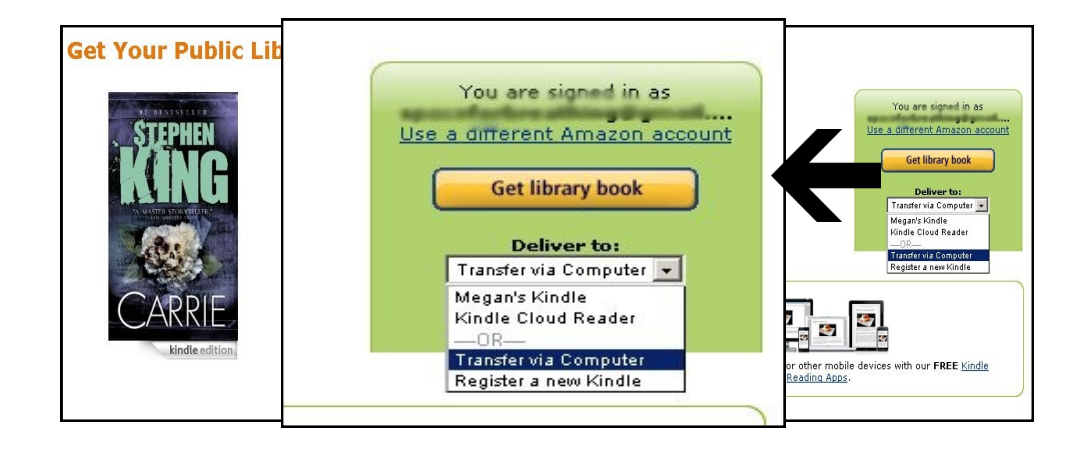

# **Choose the device the eBook is going to be transferred to and click continue.**

The download will automatically come up on the screen. Make sure the Save File option is selected and press OK.

Where the file downloads depends on how your system is currently set up.

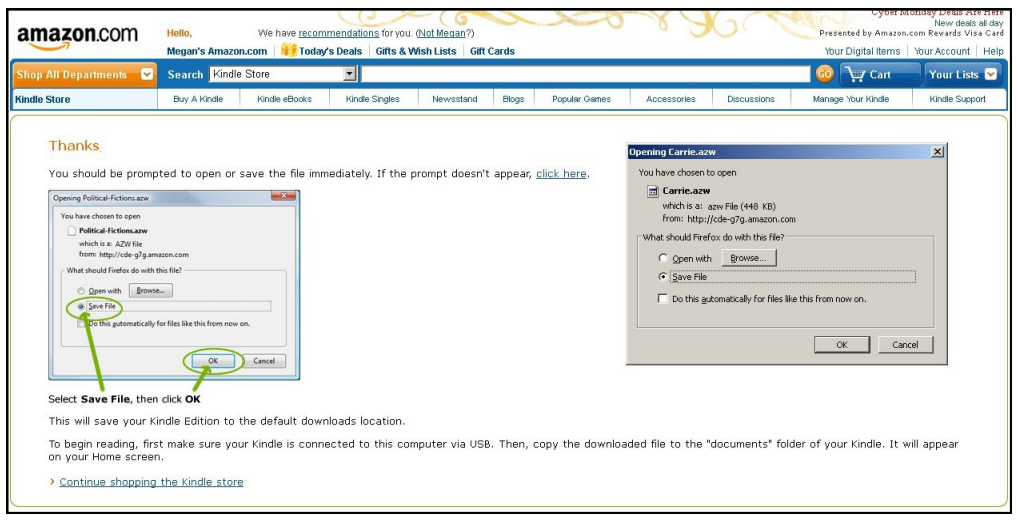

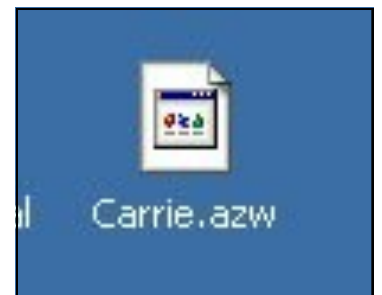

**The file will have a portion of the eBook's title in it and will end with .azw.**

**Once the file has download, locate where the file has downloaded to**. In most cases the file will download to your computer's Desktop or My Downloads folder (located under My Documents).

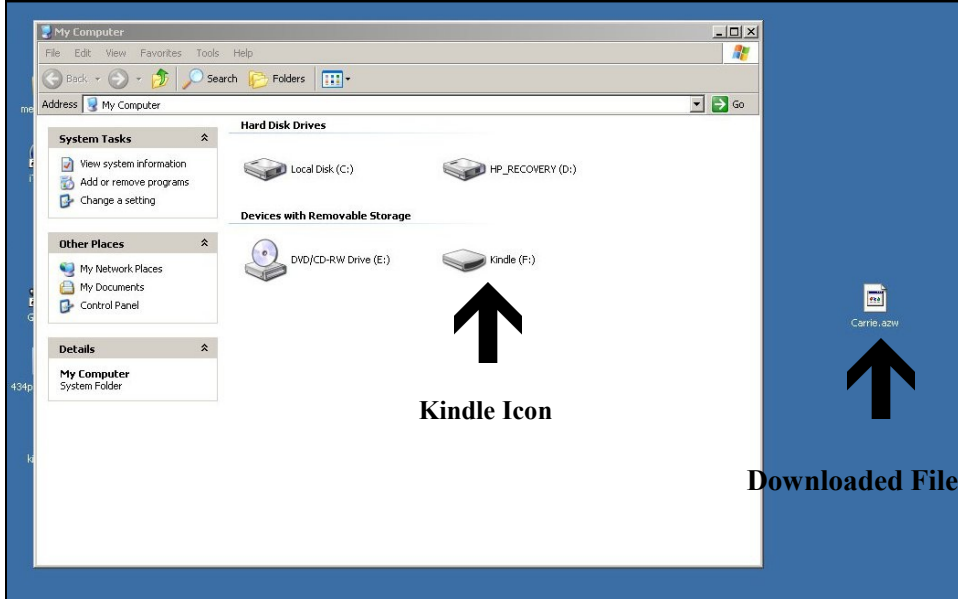

# **Plug in the Kindle using the USB cord.**

Once Kindle is plugged in, locate the My Computer icon on the desktop and open.

**The Kindle will appear as an icon in My Computer folder. Access My Computer, locate folder on desktop.** Double click the left mouse on folder, or single click and press enter to open.

#### **Open the Kindle icon.**

**There will be a folder called documents.**  Left click on the downloaded file, hold the button down and drag the file into the documents folder.

The file itself will stay on the computer but also transfer into the Kindle.

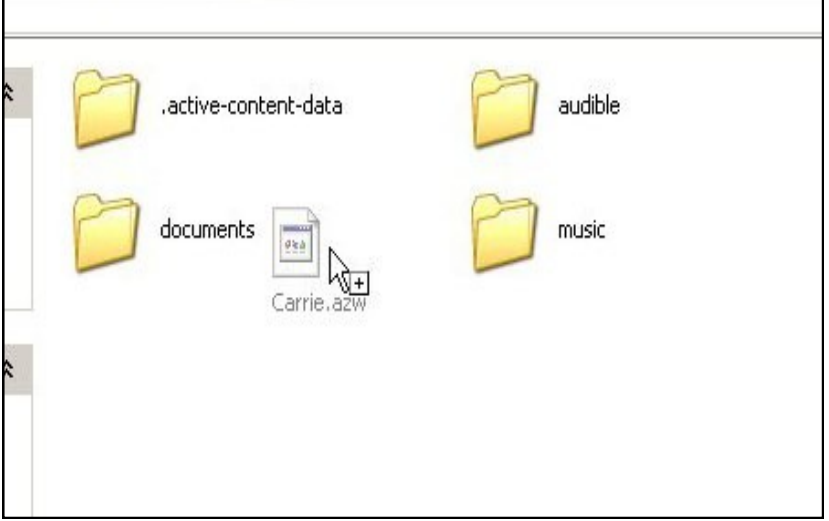

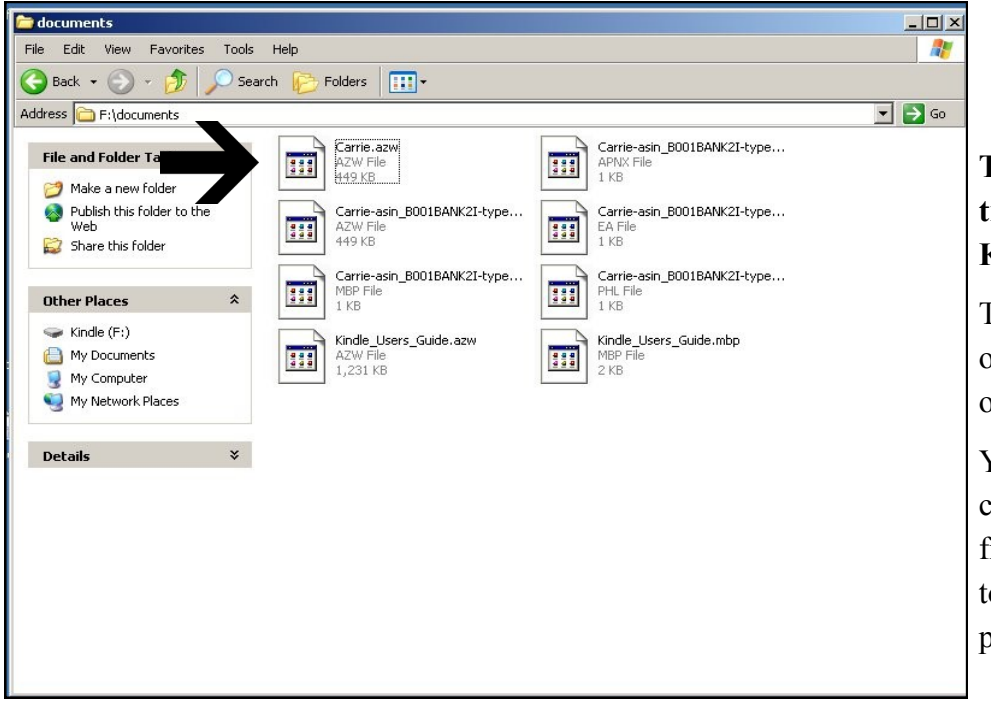

## **To make sure the file has transferred, click open the Kindle folder.**

The file should appear, as well as other titles that you might have on your Kindle.

You can delete the file from your computer, it will not remove it from your device. To do that, refer to returning/deleting eBook on page 2.